# Modelli di configurazione Plug and Play Ī

# **Obiettivo**

L'obiettivo di questo articolo è quello di spiegare i modelli di configurazione Plug and Play (PnP) e come utilizzarli.

## Dispositivi interessati | Versione software

- Cisco Business Dashboard | 2.2.0
- Cisco serie 250, 350 e 550 switch | Firmware versione 2.5.5.x o superiore
- Cisco serie 250, 350 e 550 switch | Firmware versione 2.5.5.x o superiore
- Cisco serie RV34x router | Firmware versione 1.0.02.x o superiore
- Cisco serie RV260 router | Firmware versione 1.0.00.x o superiore
- Cisco serie RV160 router | Firmware versione 1.0.00.x o superiore

#### Introduzione

Network Plug and Play è un servizio che funziona per dispositivi compatibili con Network Plug and Play in modo che il firmware e la configurazione possano essere controllati centralmente e l'installazione zero-touch di nuovi dispositivi di rete. Una volta installato, un dispositivo abilitato per il protocollo PnP di rete identificherà il server PnP di rete tramite una delle configurazioni manuali, il protocollo DHCP (Dynamic Host Configuration Protocol), il DNS (Domain Name System) o il servizio PnP Connect. PnP Connect è un nuovo servizio che funge da meccanismo di rilevamento per un dispositivo di rete per individuare il controller İ,

## Sommario

- · Informazioni sui modelli di configurazione PnP
- **Perché utilizzare i modelli di configurazione?**
- <u>Cosa è possibile configurare nel modello PnP?</u>
- Modello di esempio
- <u>Limitazioni del modello PnP</u>
- Come caricare il modello in Cisco Business Dashboard
- **Creazione di modelli di configurazione**
- <u>PnP rete Stato</u>
- L'interfaccia grafica dell'utente (GUI) del dispositivo mostra i dati di configurazione della variabile una volta applicati
- <u>Conclusioni</u>
- <u>Dove ottenere ulteriori informazioni</u>

## Informazioni sui modelli di configurazione PnP

Un modello per la configurazione PnP è simile a una normale configurazione di dispositivo, ma contiene segnaposto e metadati associati per consentire l'utilizzo dello stesso file di configurazione con più dispositivi, pur consentendo l'impostazione di parametri univoci per ciascun dispositivo. Quando si definisce una periferica Plug and Play, vengono specificati i valori appropriati per ogni segnaposto. Quando la configurazione viene inviata al dispositivo, i valori dei

segnaposto vengono uniti al modello di configurazione per creare la configurazione effettiva del dispositivo.

## Perché utilizzare i modelli di configurazione?

I modelli di configurazione possono essere utilizzati quando diversi dispositivi hanno requisiti di configurazione molto simili, ma un numero limitato di parametri deve essere specifico per ciascun dispositivo. Ad esempio, una rete può utilizzare la stessa configurazione per tutti gli switch, con la differenza che ogni switch ha un nome host e un indirizzo IP di gestione univoci. I modelli di configurazione consentono di disporre di un singolo file di configurazione con tutte le configurazioni comuni, con segnaposti per gli elementi di configurazione che devono essere univoci.

#### Cosa è possibile configurare nel modello PnP?

Un modello di configurazione è suddiviso in due sezioni: la configurazione stessa e i metadati che controllano la modalità di presentazione dei segnaposto nell'interfaccia utente durante la creazione di un record di dispositivo.

Le configurazioni vengono create come *modelli Mustache* che consentono di utilizzare una varietà di segnaposto, a cui si fa riferimento come tag nella documentazione Mustache che include:

- Variabili semplici, in cui il segnaposto viene sostituito con il valore specificato nel record del dispositivo. Una variabile semplice ha il formato {{name}}.
- Sezioni, in cui il segnaposto racchiude un blocco di configurazione, includendo facoltativamente altri segnaposto. Il contenuto della sezione può essere escluso dalla configurazione finale, incluso una volta o ripetuto più volte. Il comportamento di questo tipo di segnaposto è definito dai metadati nel modello e dai valori forniti dall'utente durante la creazione di un record di dispositivo. Una sezione ha il formato {{#name}}...{{/name}} dove il primo tag segna l'inizio del blocco e il secondo tag la fine.
- Commenti che possono essere utilizzati per documentare il modello di configurazione. Un commento ha la forma {{! Questo è un commento}}.

#### Modello di esempio

Di seguito è riportato un esempio di modello semplice:

```
!
```
hostname {{hostname}}

```
!
```
{{ Inserire un elenco di VLAN}

{{#vlan}}

interface vlan {{vlan-id}}

name {{vlan-name}}

## {{/vlan}}

In questo esempio sono presenti diversi segnaposto:

- {{hostname}} è una variabile semplice. Verrà sostituito dal valore impostato per il nome host nel record del dispositivo.
- Èpresente un commento subito dopo la configurazione del nome host. Il commento non verrà incluso nella configurazione inviata al dispositivo.
- {{#vlans}}..{/vlans}} è una sezione utilizzata in questo esempio per contenere un elenco di singole VLAN. Per ciascuna VLAN definita nel record del dispositivo, verrà creata una copia del contenuto del contenitore nella configurazione del dispositivo.
- {{**vlan-id}}** e {{**vlan-name}}** sono entrambe variabili semplici, ma sono incluse nell'elenco {{#vlan}}. Quando viene creato il record del dispositivo, è possibile specificare più valori per {{vlan-id}} e {{vlan-name}} e tali valori verranno utilizzati per generare la configurazione richiesta per creare ciascuna di queste VLAN.

Per ulteriori dettagli sulla sintassi dei baffi, consultare la [pagina principale](https://mustache.github.io/mustache.5.html) dei [baffi.](https://mustache.github.io/mustache.5.html)

# Limitazioni del modello PnP

Attualmente i modelli di configurazione PnP sono creati seguendo il modello Mustache che è un "modello senza logica", quindi non consente alcuna struttura di tipo If-Then-else.

## Come caricare il modello in Cisco Business Dashboard  $\mathbb{R}^2$

Èpossibile caricare sia un modello di configurazione generato da un altro sistema o ottenuto dalla comunità di supporto, sia file di configurazione delle unità raw. Se caricate un file di configurazione raw, questo verrà automaticamente convertito in un modello per il quale non sono stati definiti segnaposto.

Per caricare un modello di configurazione, attenersi alla seguente procedura.

#### Passaggio 1

Accedere a Cisco Business Dashboard utilizzando un nome utente e una password. Fare clic su Login.

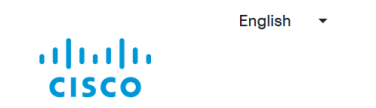

**Cisco Business Dashboard** 

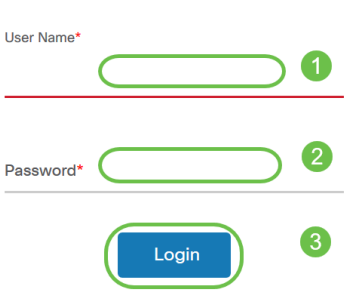

#### Passaggio 2

Selezionare Network Plug and Play >> Configurations, quindi fare clic sull'icona Upload.

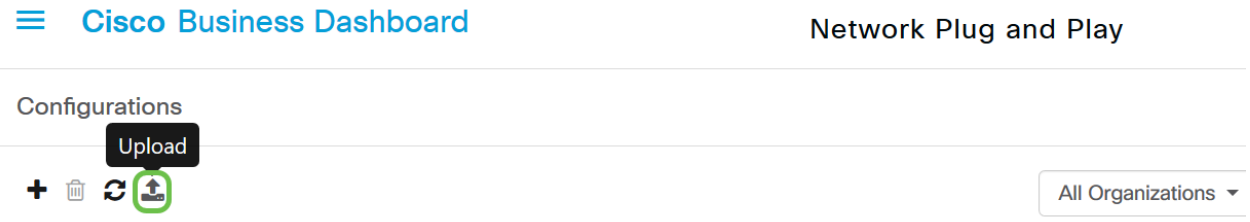

#### Passaggio 3

Nella pagina Carica file immettere i dettagli nei campi Organizzazione, Nome e Descrizione. Utilizzando il trascinamento della selezione qui o fare clic per selezionare dall'opzione di file system sfogliare il file da caricare. Fare clic su Upload.

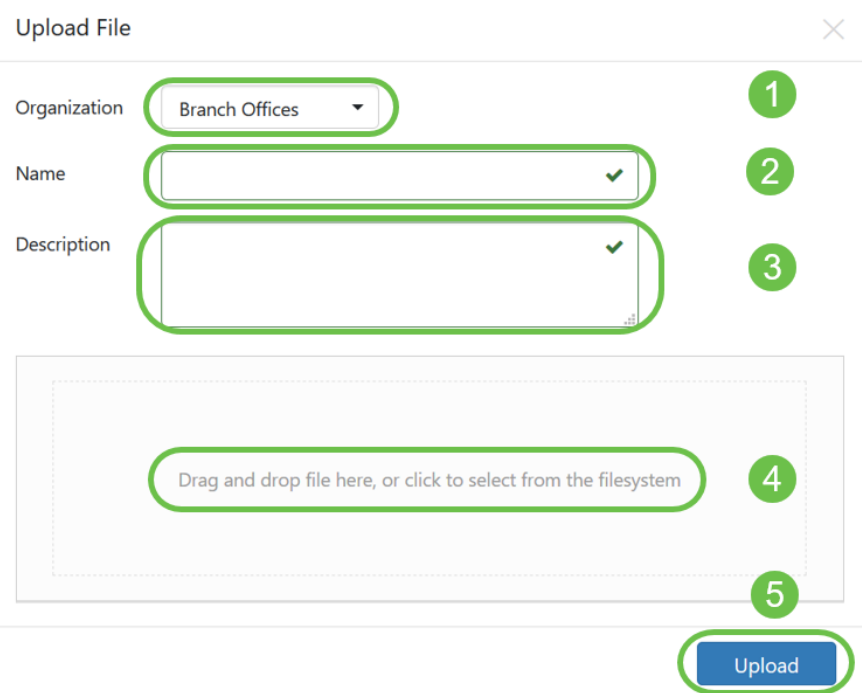

## Creazione di modelli di configurazione

L'approccio suggerito per la creazione di modelli di configurazione consiste nel configurare innanzitutto un tipo di sistema di rete accettabile con le impostazioni desiderate, quindi eseguire il backup della configurazione del dispositivo e caricarla nel manager per utilizzarla come punto di partenza.

In alternativa, è possibile creare una copia di un modello esistente utilizzando la funzione "Copia come".

In entrambi i casi, partendo da una configurazione esistente è possibile ridurre il tempo necessario per creare un modello e il numero di revisioni necessarie per ottenere il risultato desiderato.

Quando si crea un nuovo modello, è necessario specificare un'organizzazione a cui il modello apparterrà e gli ID prodotto (PID) con cui è possibile utilizzare il modello. I PID possono contenere i caratteri jolly \* e ?.

Una volta creata la configurazione iniziale, è possibile aggiornarla utilizzando il seguente processo:

#### Passaggio 1

Passare a Plug and Play di rete > Configurazioni, quindi aprire la configurazione iniziale nell'editor dei modelli facendo clic sul collegamento ipertestuale del nome della configurazione.

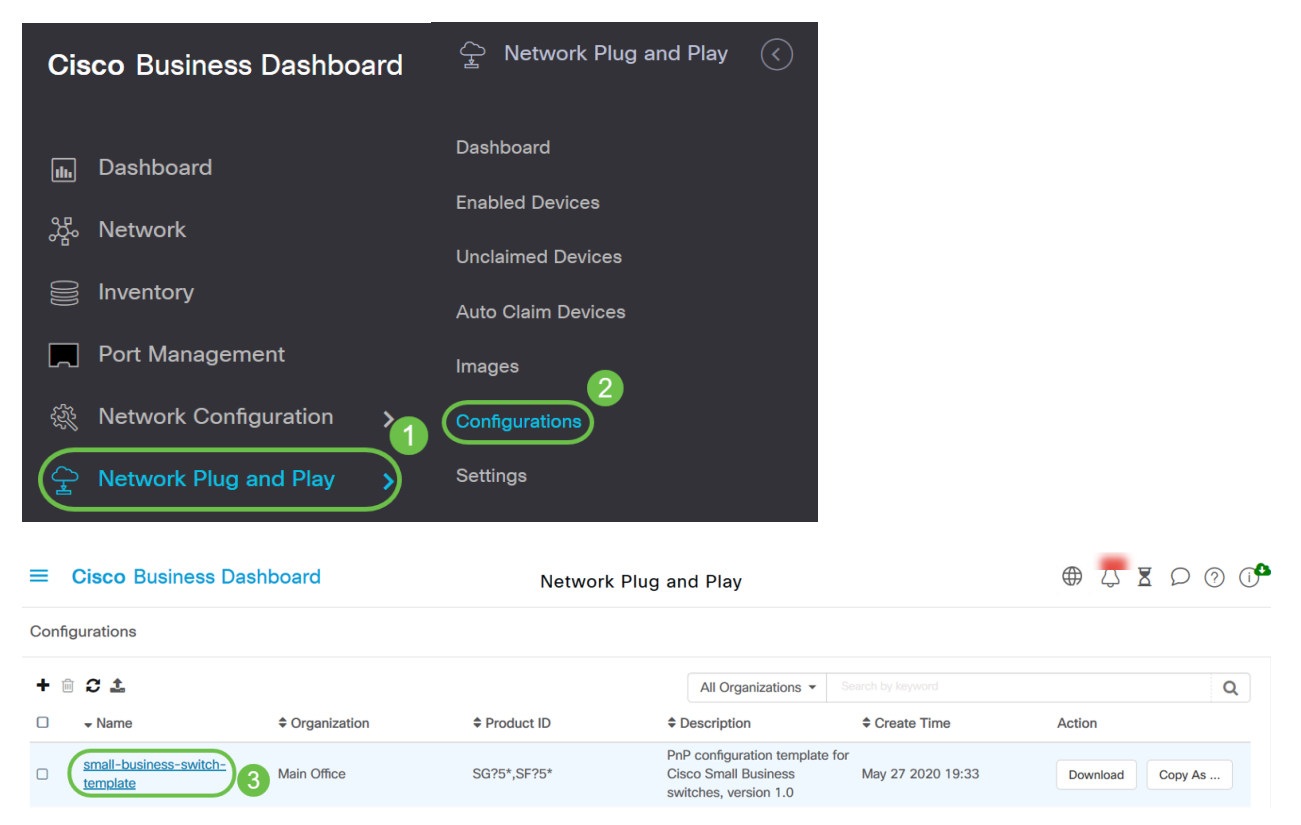

#### Passaggio 2

L'editor di modelli viene visualizzato con il file di configurazione iniziale visualizzato a sinistra in una finestra dell'editor di testo. L'editor di testo supporta molte funzioni di modifica comuni, tra cui la ricerca, la sostituzione e diverse sequenze di tasti di manipolazione del cursore. Per un elenco delle funzioni e dei comandi comuni dell'editor, fare riferimento alla tabella alla fine di questo passo.

Modificare la configurazione inserendo segnaposto. Ogni volta che viene inserito un nuovo

segnaposto, al modulo a destra viene aggiunta una voce corrispondente.

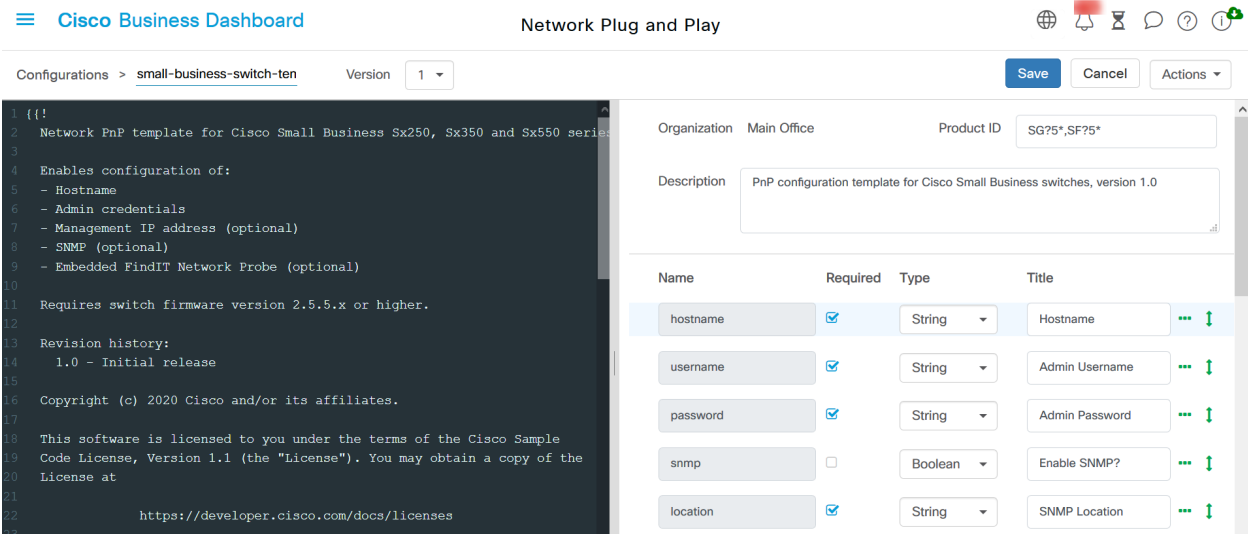

#### Comandi editor comuni

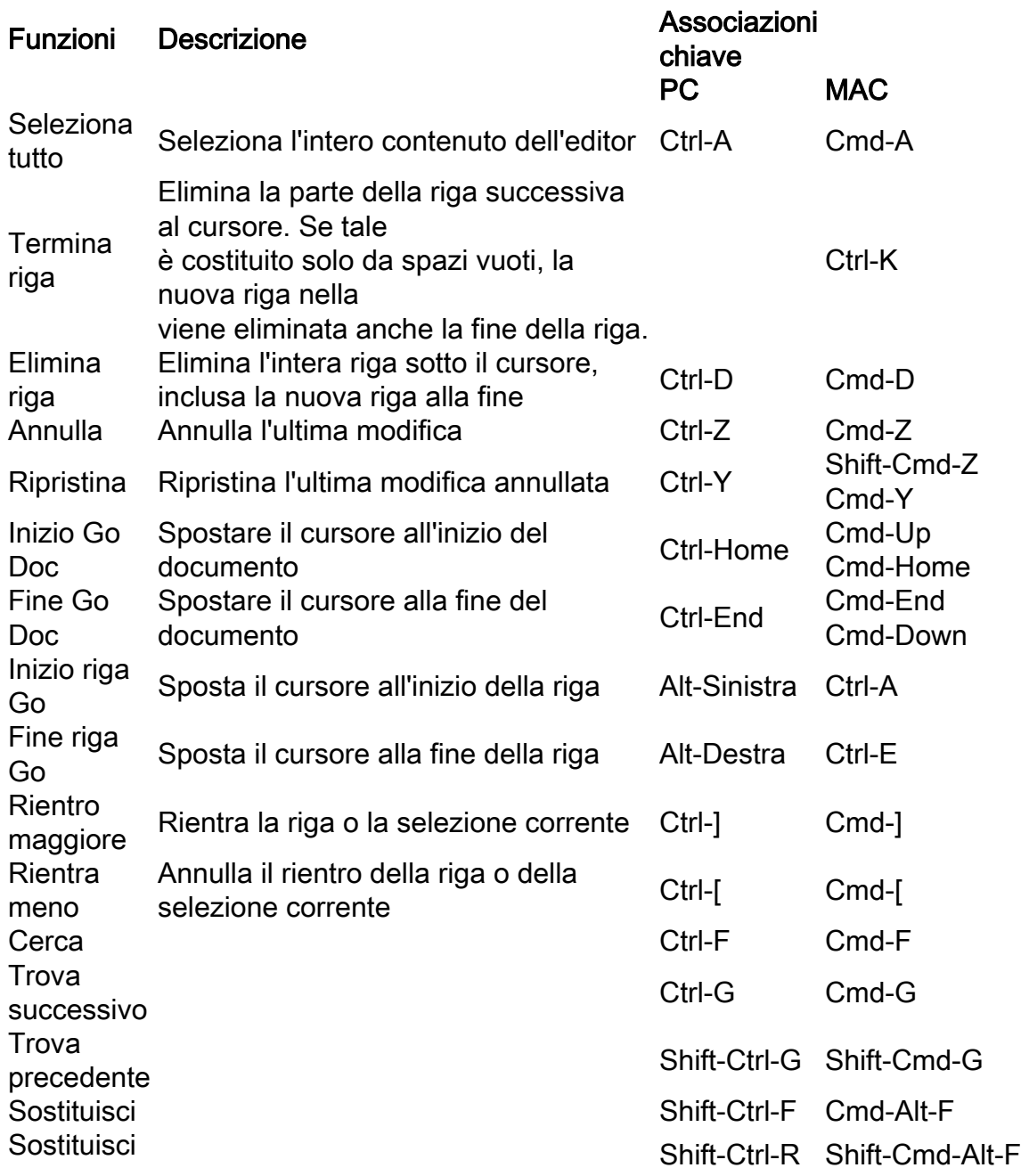

tutto

#### Passaggio 3

Modificare i metadati associati a ogni segnaposto utilizzando il modulo a destra per garantire che il segnaposto venga presentato all'utente nel modo più appropriato.

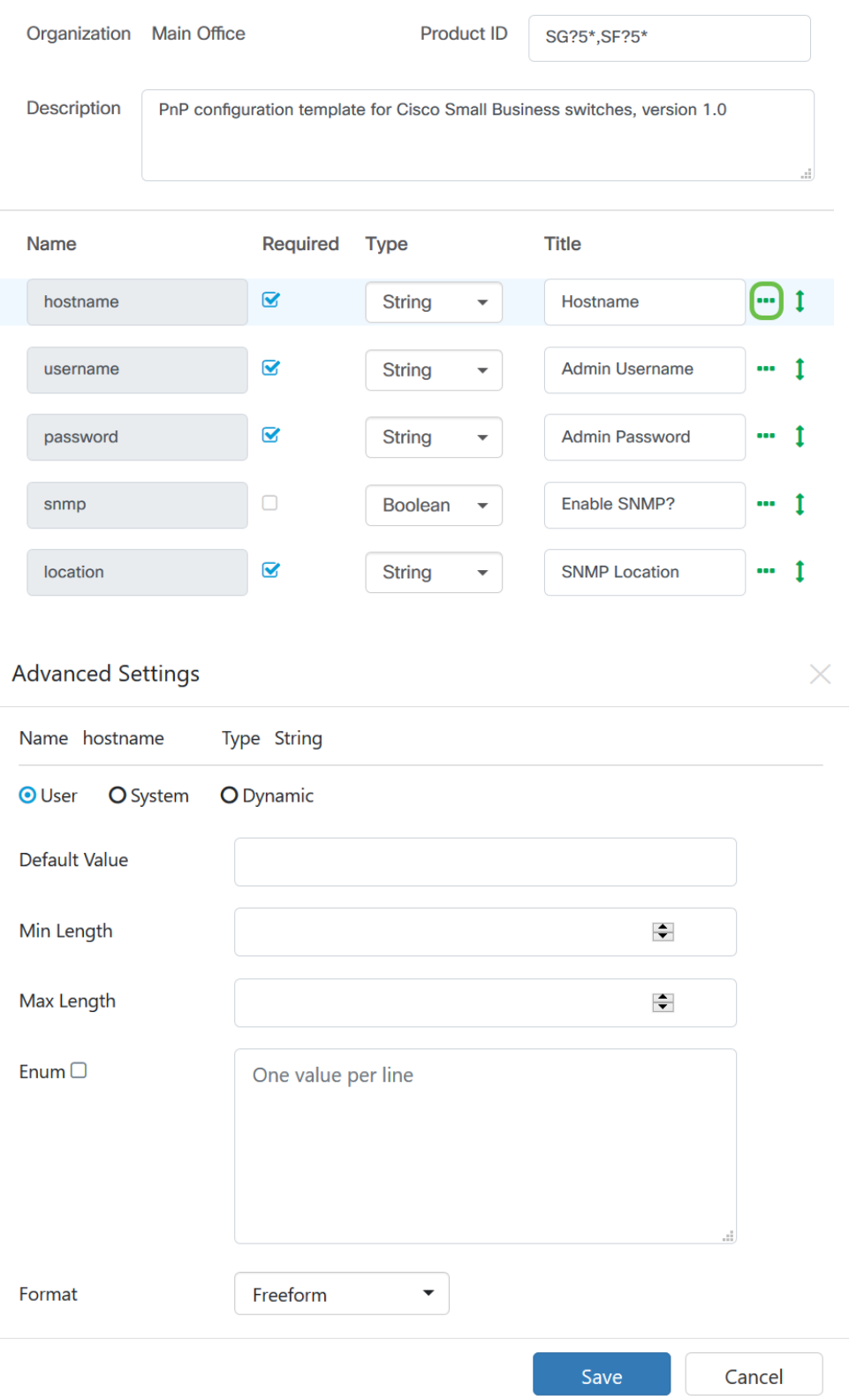

#### Passaggio 4

(Facoltativo) È possibile passare a Azioni > Anteprima per vedere come il modulo verrà presentato

all'utente quando viene creato un record di dispositivo.

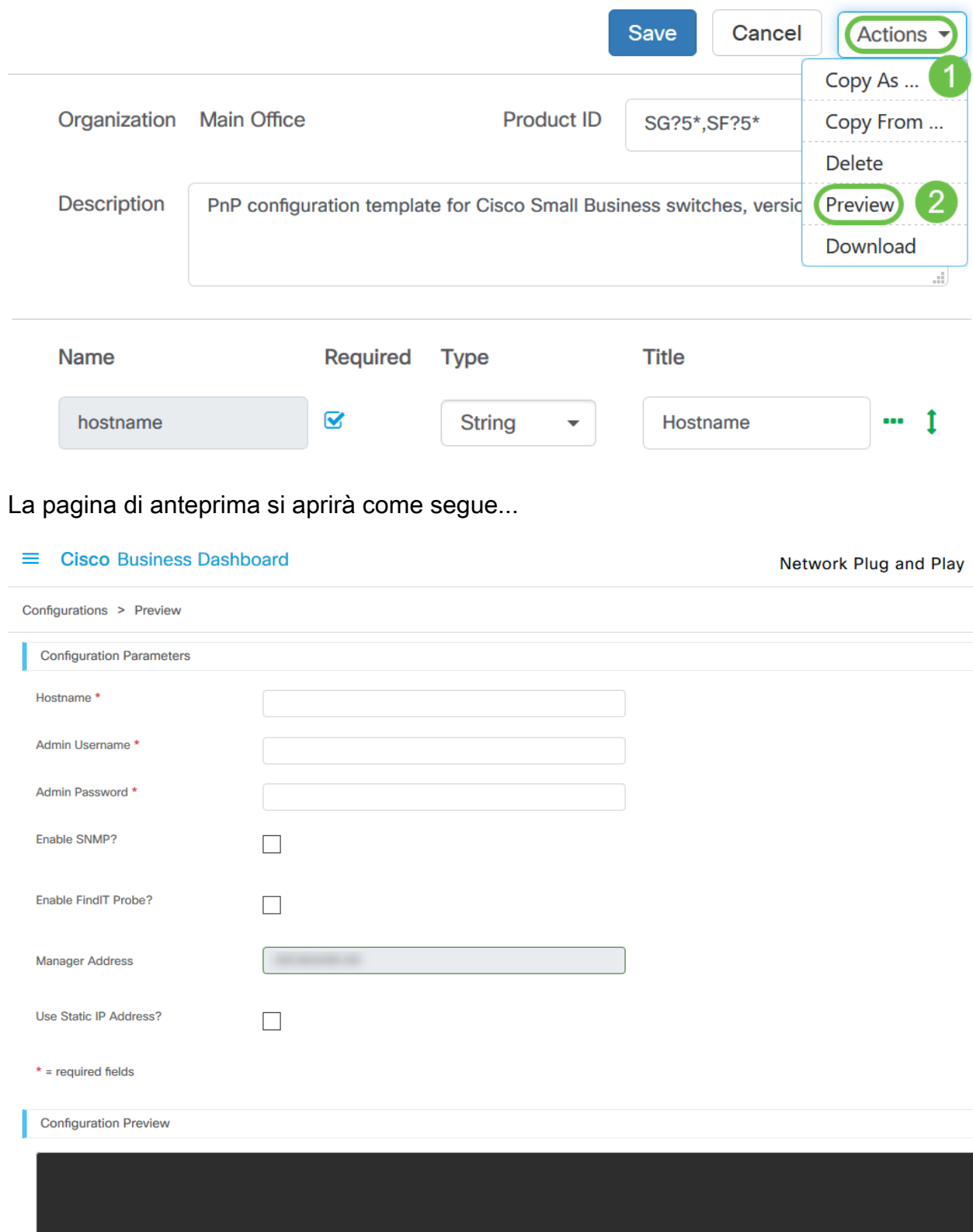

#### Passaggio 5

Ripetere i passaggi 2 e 3 fino a creare i segnaposto per tutti i parametri di configurazione che devono variare tra i dispositivi.

#### Passaggio 6

Una volta completato il modello, fare clic su Salva.

Configurations > small-business-switch-ten

Network Plug and Play

 $B \cap \odot \odot$ Cancel Actions  $\star$ 

#### PnP rete - Stato

Tutte le periferiche registrate nel servizio PnP di rete vengono visualizzate nella pagina Dispositivi attivati o Dispositivi non richiesti con lo stato visualizzato. È possibile visualizzare questo stato anche nella pagina *Inventario* abilitando la visualizzazione della colonna Stato Plug and Play. Il campo Status (Stato) visualizza lo stato corrente del dispositivo e include uno dei valori riportati nella tabella seguente.

Tabella: Plug and Play di rete - Stato dispositivo

Version  $\boxed{1 \bullet}$ 

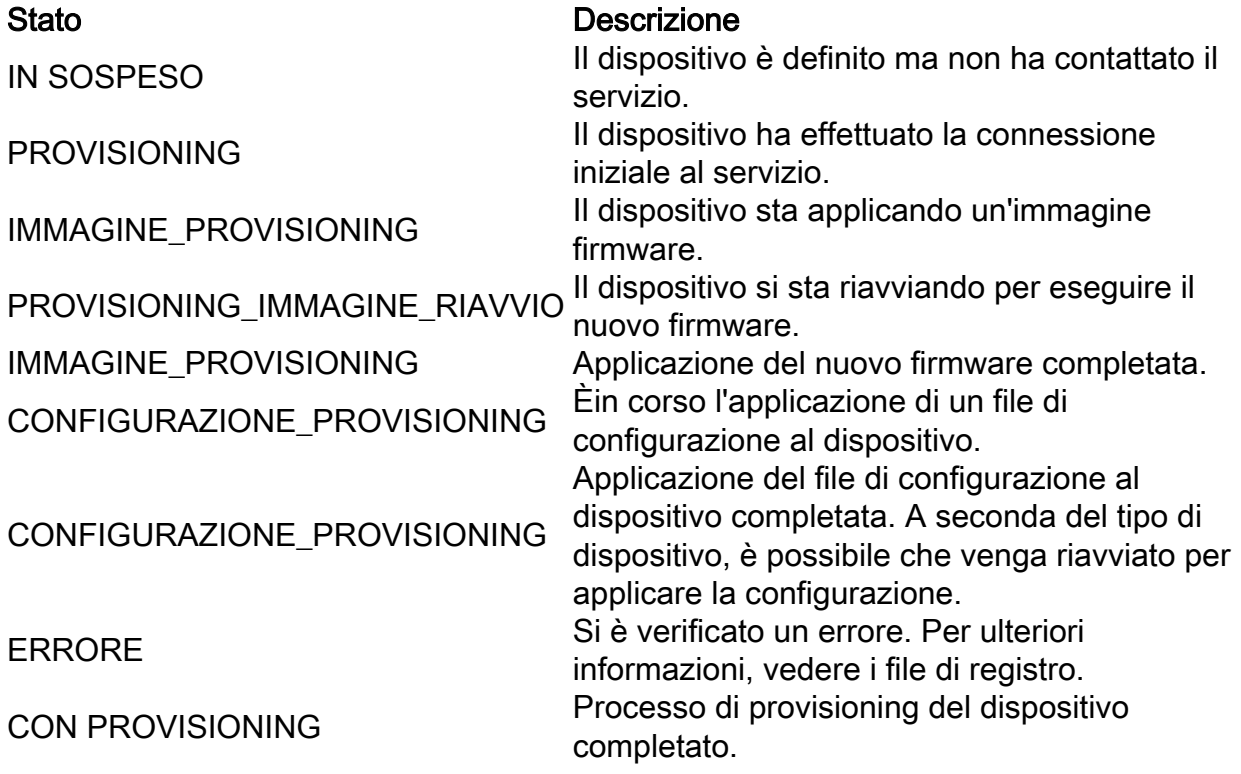

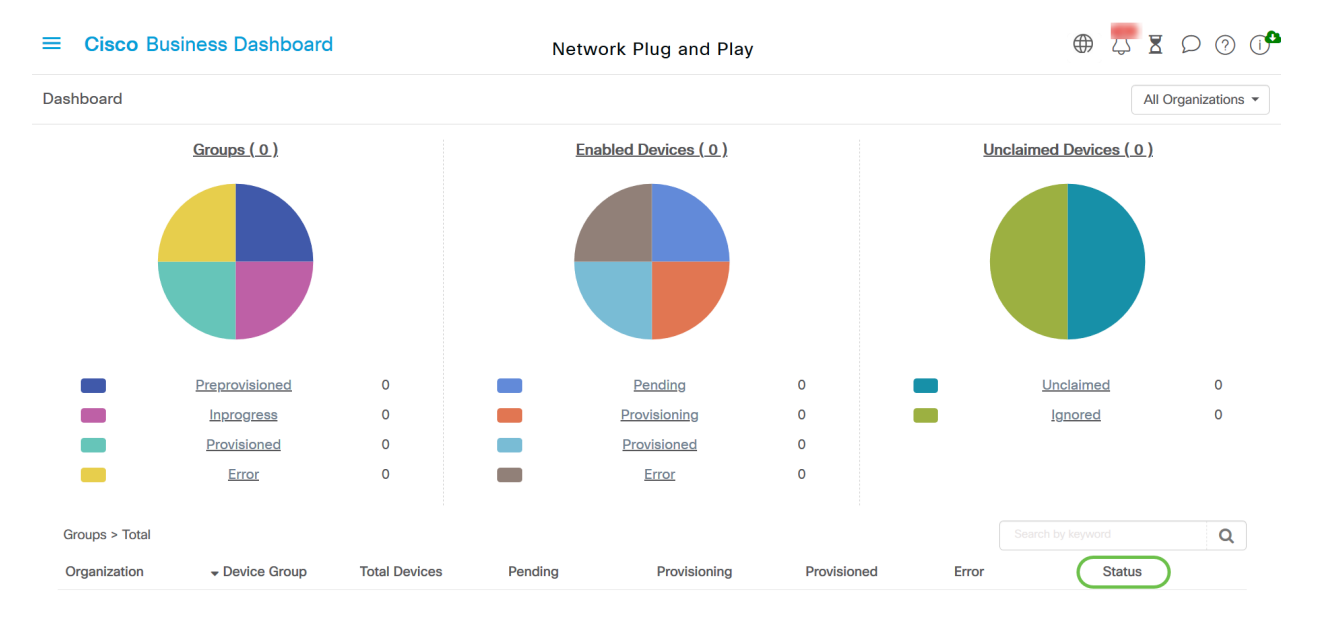

Facendo clic sul campo Stato, è possibile visualizzare ulteriori dettagli, inclusa la cronologia delle modifiche di stato per il dispositivo nel tempo.

### L'interfaccia grafica dell'utente (GUI) del dispositivo mostra i dati di configurazione della variabile una volta applicati

Una volta aggiornati i valori sul dispositivo utilizzando il modello di configurazione PnP, questi si riflettono sull'interfaccia utente del dispositivo come segue...

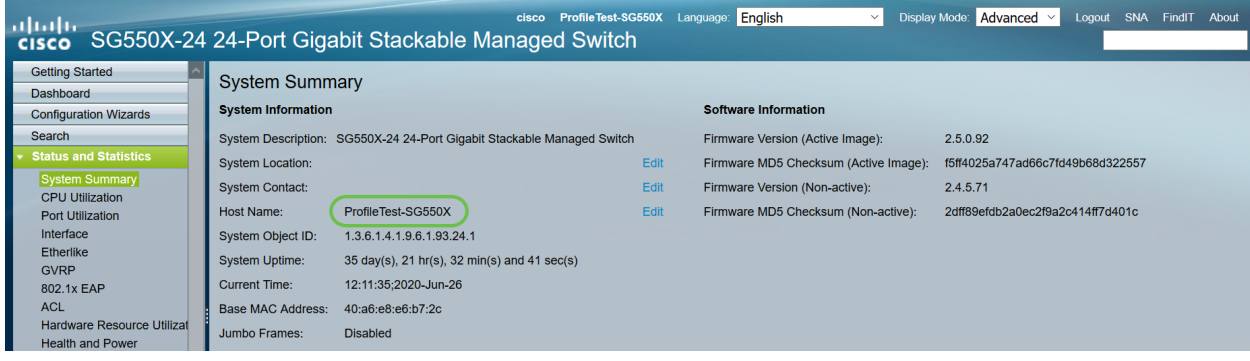

## **Conclusioni**

A questo punto si ha familiarità con la configurazione del modello PnP e l'utilizzo di questa funzionalità disponibile in Cisco Business Dashboard. Ora è possibile applicarlo con facilità per ottimizzare la rete aziendale Cisco.

### Dove ottenere ulteriori informazioni

- **[Cisco Business Dashboard and Probe Administration Guide, versione 2.2](/content/en/us/td/docs/cloud-systems-management/network-automation-and-management/cisco-business-dashboard/admin-guide/b_Cisco_Business_Dashboard_Admin_2_2/b_CBD_chapter_0111.html)**
- **[Guida alle soluzioni Plug and Play per Cisco Business](/content/en/us/td/docs/cloud-systems-management/network-automation-and-management/cisco-business-dashboard/technical-reference/PnP_Guide_2_2.html)**